## **ИНСТРУКЦИЯ ПО ЗАПОЛНЕНИЮ РАЗДЕЛА «ЛИЧНЫЕ ДОСТИЖЕНИЯ» КАРТОЧКИ ВОСПИТАННИКА В АИС СГО**

## **Раздел «Личные достижения»**

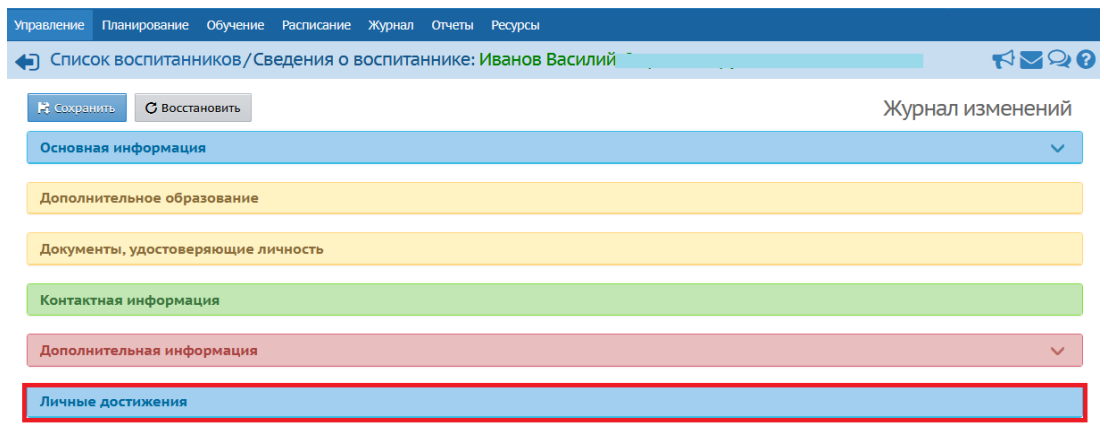

*Рис. 27*

Внесите данные об участии воспитанника в мероприятиях (выгружаются из системы). Если такая информация есть, добавьте и сохраните.

Чтобы изменить значение данного параметра:

1) нажмите на кнопку справа «Добавить информацию об участии в мероприятии» (Рис.28);

2) в открывшемся окне задайте нужные параметры из выпадающего списка;

3) нажмите кнопку «Сохранить» (Рис.29).

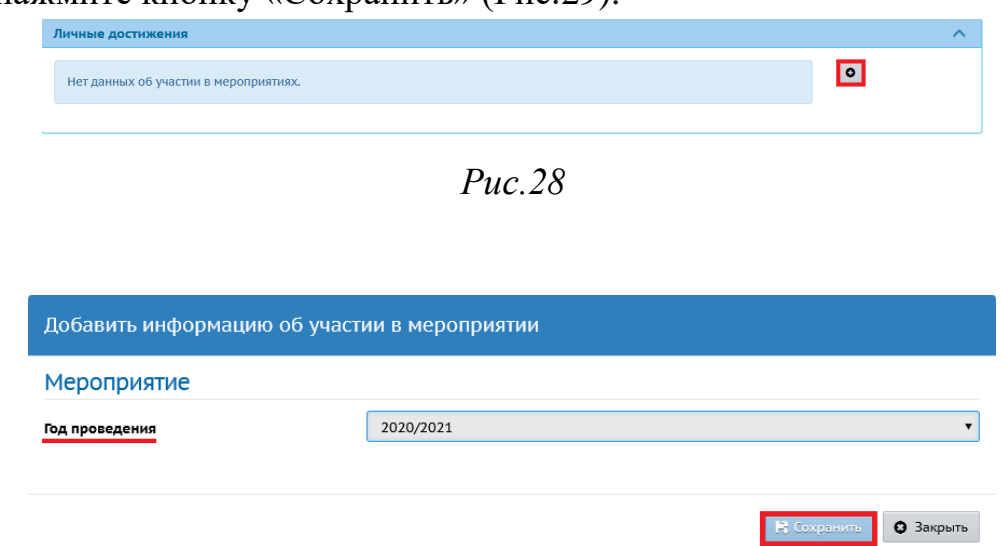